## **Dropbox Instructions**

## **[ STEP 1 ] Sign Up for Free Web File Storage at Dropbox**

You'll need Web space for storing your audio and slideshow files. WordPress.com allows us to upload images for free, but there is a fee to upload audio and video files.

To avoid paying WordPress.com, you will sign up for a free account at a file sharing service.

(Each one of your students can sign up for an individual Dropbox account.)

The service provider we will be using is **Dropbox**. Here's how to get started:

- 1. Go to http://www.dropbox.com/
- 2. Register for a new account.
- 3. Save your username and password in a safe place.
- 4. Download Dropbox to your computer.
- 5. Run the Dropbox installer to install the program on your computer.
- 6. If you need help, check here: [https://www.dropbox.com/help](https://db.tt/tiAF116Z)

## **[ STEP 2 ] How to Use the Public Folder at Dropbox**

The Public folder at Dropbox is very unusual. It does not act like the other folders in your Dropbox, which allow a normal type of file sharing (simple uploads and downloads).

DO NOT delete or rename the Public folder at Dropbox!

You can get a **public link** for any file in your Dropbox's Public folder. Here's how:

- 1. On your computer, open the Dropbox folder. (You have already downloaded and installed Dropbox, in STEP 1, above.)
- 2. Open the folder in Dropbox named "Public."
- 3. Copy and paste your file into that Public folder.
- 4. Log on to Dropbox on the Web: http://www.dropbox.com/
- 5. Open your Public folder there. You should see your file in the folder.
- 6. Right-click (Windows) or Control-click (Mac) on the filename. This opens the Dropbox submenu.
- 7. On the submenu, click "Copy public link."

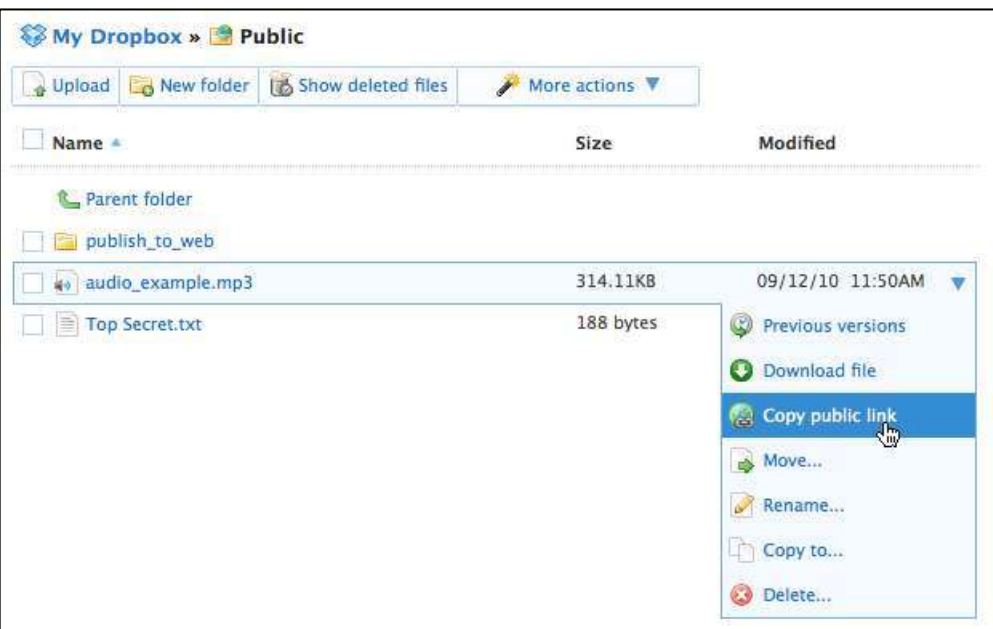

8. Click the button labeled "Copy to clipboard."

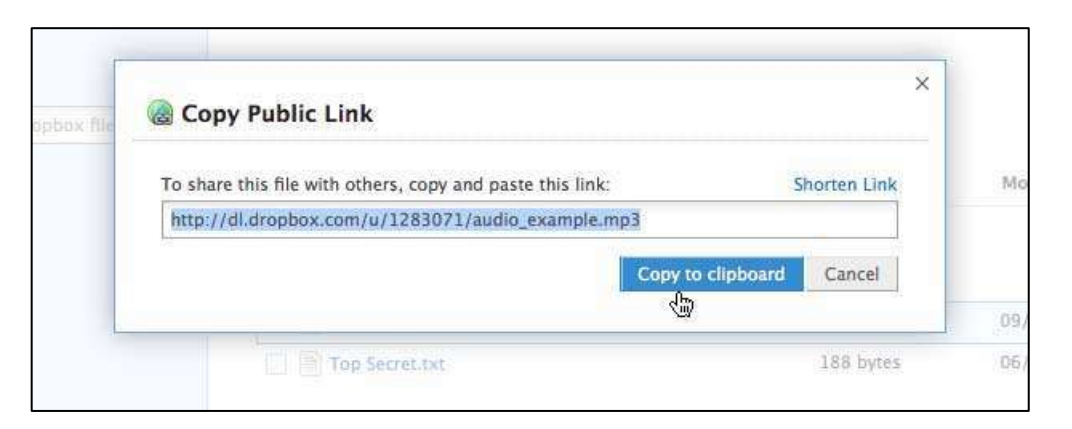

9. Now PASTE the link into a text editor (such as Microsoft Word) so that you do not lose it and can use it later. It will look similar to this:

http://dl.dropbox.com/u/1255555/audio.mp3